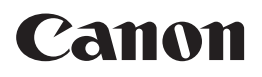

# ほじめにお読みください

### Satera LBP8100

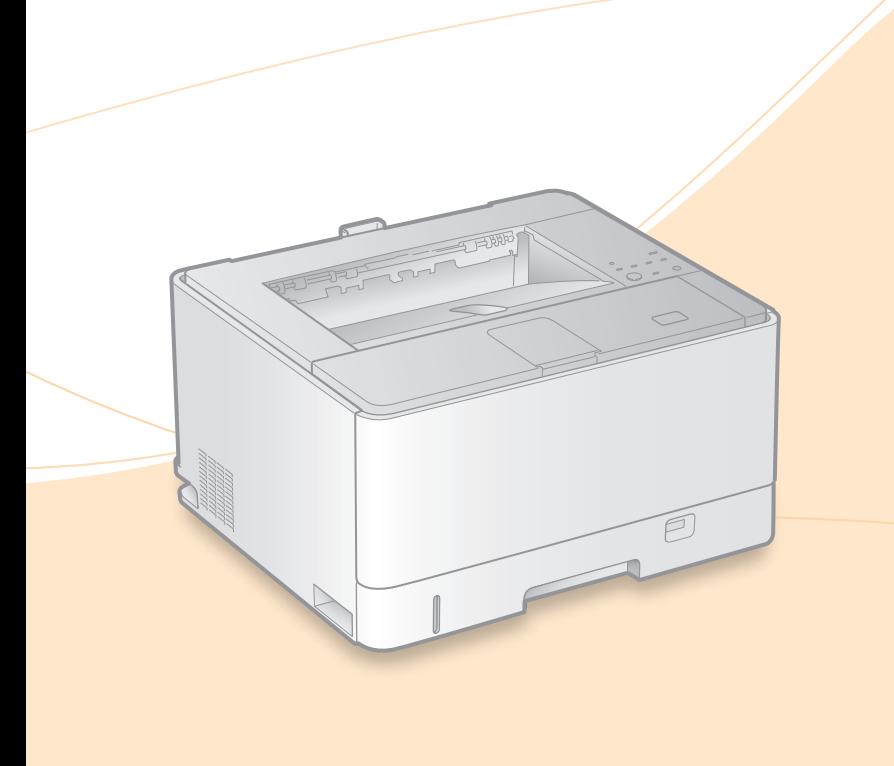

プリンターの準備をしよう  $\bigcirc$ ランプとキーの機能  $\odot$  / 用紙をセットする  $\odot$  8 用紙がつまったときは トナーカートリッジを 交換するときは クリーニングするときは お役立ち情報  $\odot$  12 වෝර  $\odot$  /

െ18

#### 最初にお読みください

ご使用前に必ず本書をお読みください。安全にお使いいただくための注意事項 は「電子マニュアル」に記載されていますので、あわせてお読みください。また、 本書は将来いつでも使用できるように大切に保管してください。

#### Mac OSをお使いのお客様へ

Mac OS 用ドライバーの対応状況はキヤノンホームページでご確認ください  $(2 \wedge -3)$ 。

商品別OS対応状況はcanon.jp/supportを、最新ドライバーのダウンロードについてはcanon.jp/downloadをそれぞれご覧ください。

# プリンターの準備をしよう

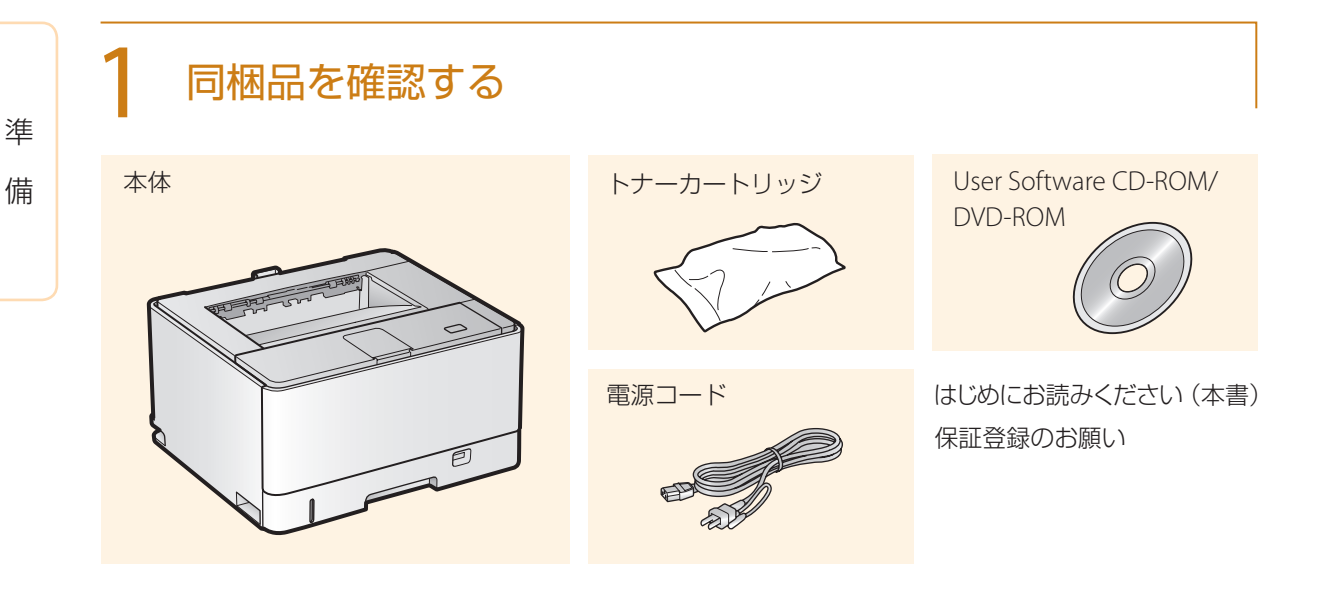

#### Mac OSをお使いのお客様へ

Mac OS用のドライバーは、ご購入の時期によっては付属されていない場合があります。最新ドライバーがキヤノンホームページに順次 掲載されますのでダウンロードしてお使いください。その際、OSの対応状況についても最新情報をご確認ください。なお、ドライバーの インストール手順や操作方法については、「プリンタドライバガイド for Macintosh」をご覧ください。

※商品別OS対応状況はcanon.jp/supportを、最新ドライバーのダウンロードについてはcanon.jp/downloadをそれぞれご覧ください。

#### **チェック !**

#### 次のような場所に設置してください

- 十分なスペースが確保されている
- �側面は100mm以上スペースを空ける
- 風通しがよい
- 平坦で水平になっている
- 本機の質量に耐える十分な強度がある

#### 必ず2人以上で運んでください

•本体の運搬用取っ手に手を差し込んで、 無理のないように持ち運んでください。

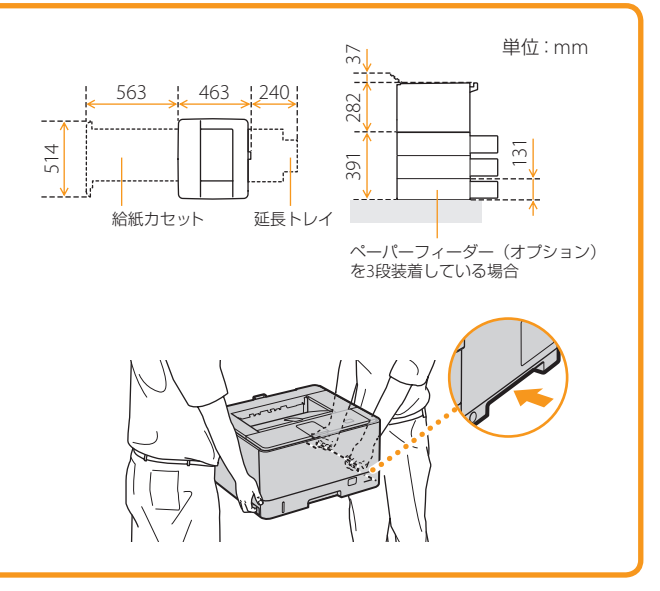

※オプション品の取り付け方法については、各オプション品に付属の「設置ガイド」をご覧ください。

 $\overline{\phantom{0}}$ 

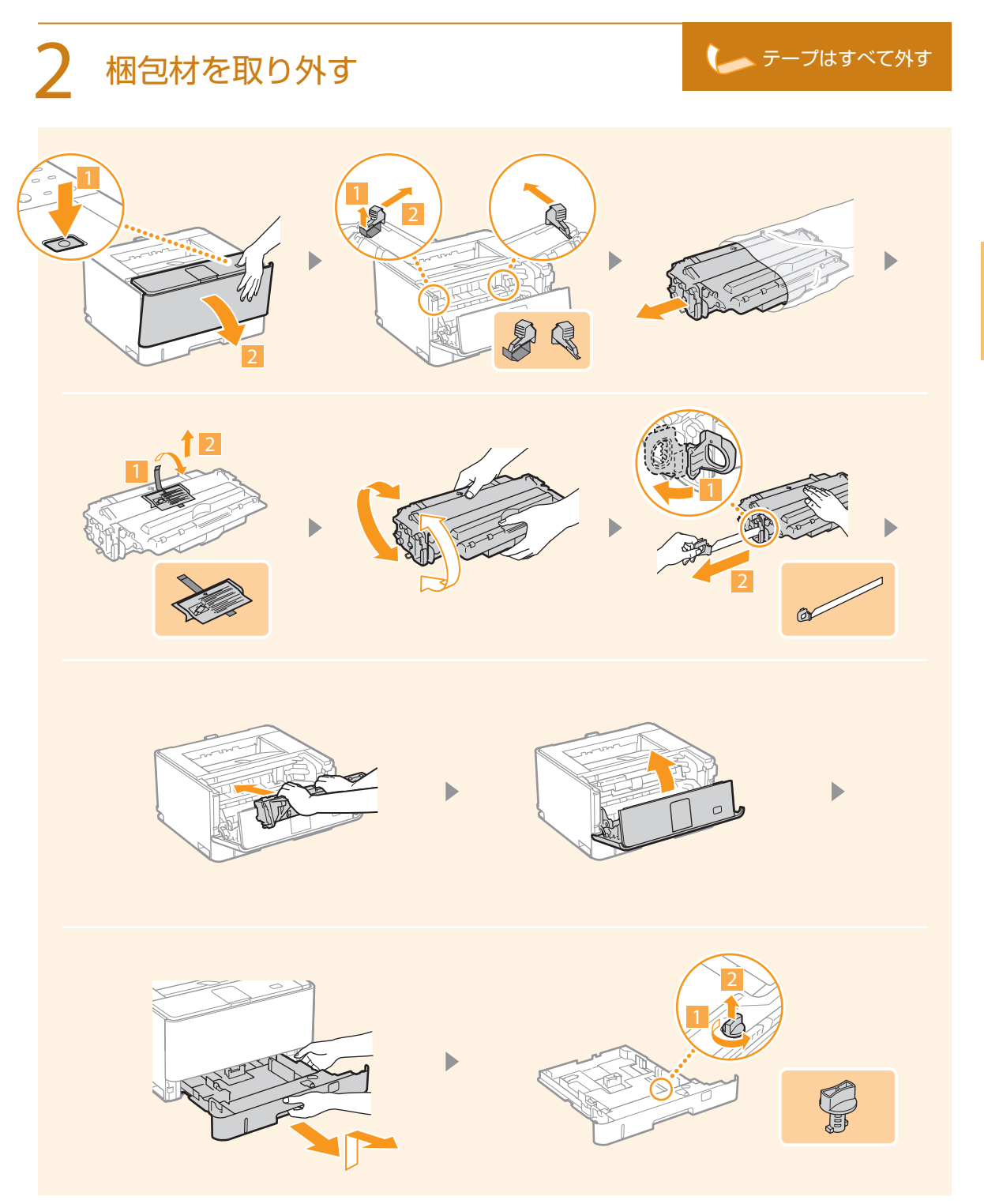

 $\begin{array}{c}\n\cdot \\
\cdot \\
\cdot \\
\cdot\n\end{array}$ プリンターの

準備をしようプリンターの

次ページへ続く 3

プリンターの準備をしよう

準 備

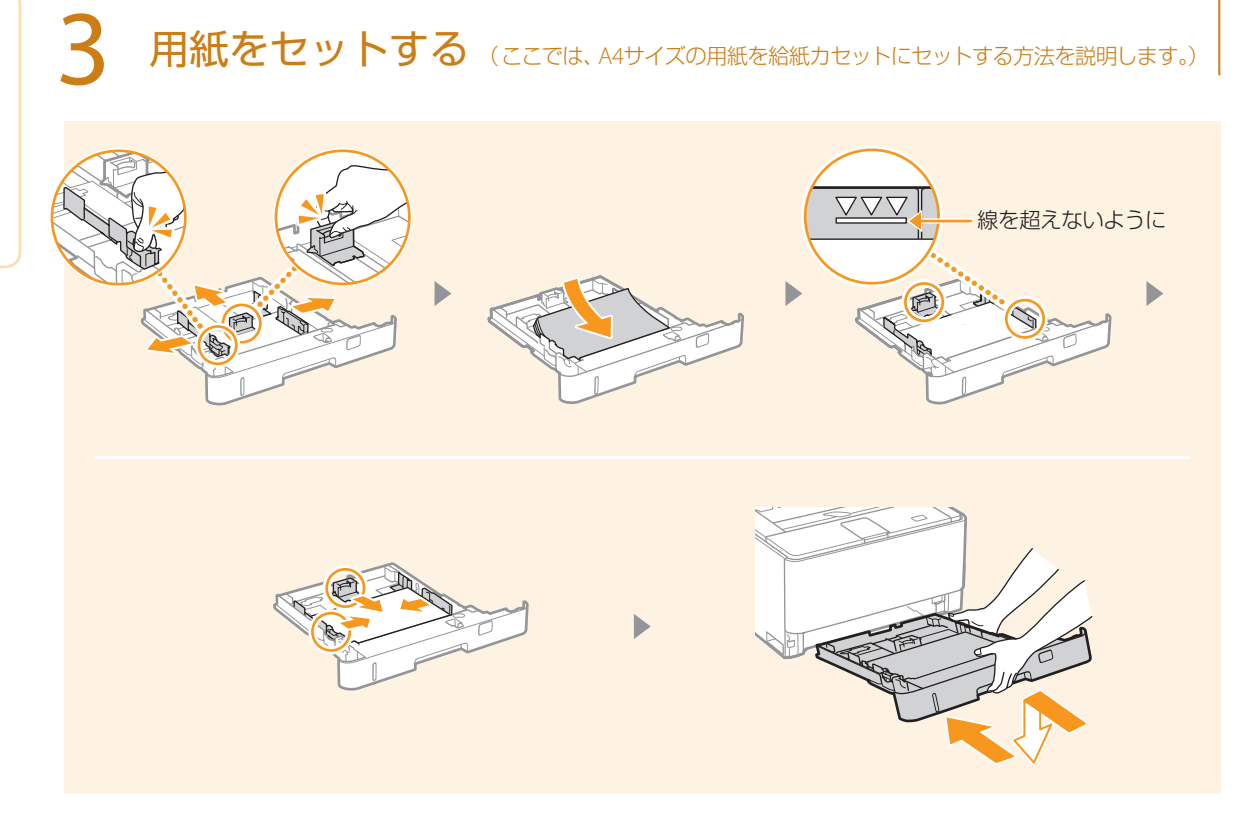

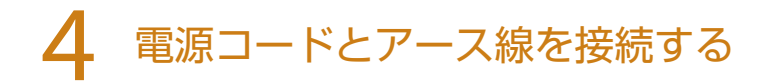

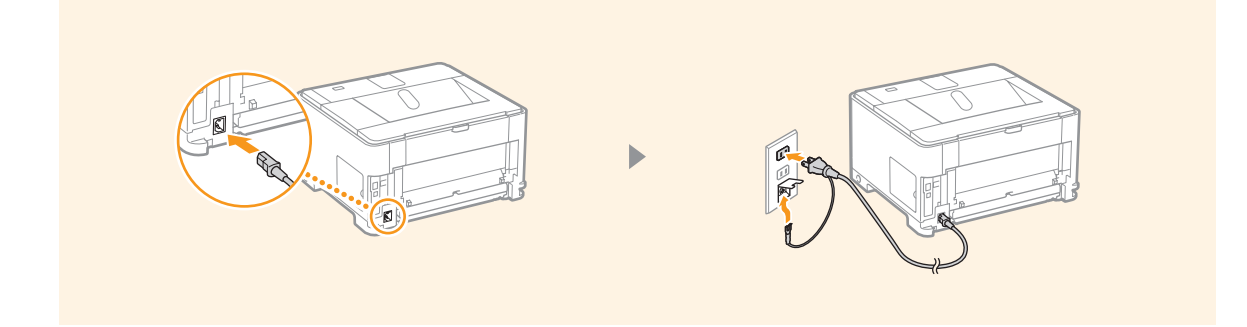

### 5 ドライバーのインストールを行う

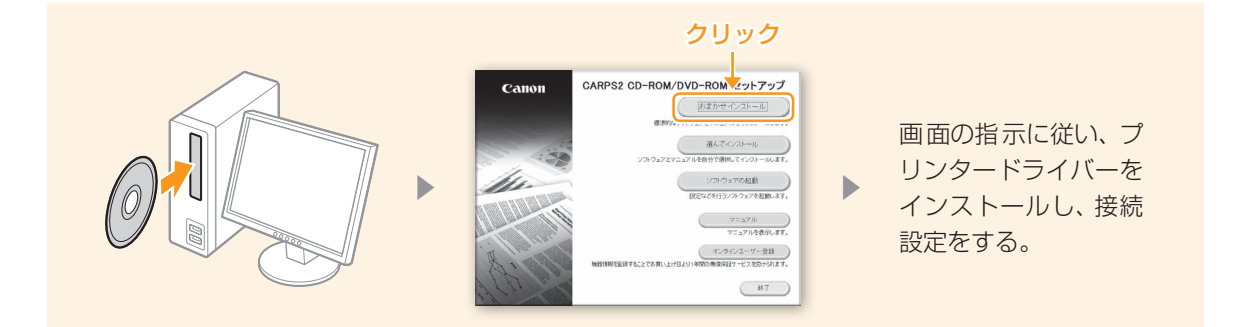

#### ■上の画面が表示されないときは

Windows XP/Server 2003 [スタート] ▶ [ファイル名を指定して実行] ▶ 「D: ¥MInst.exe|\*と入力 ▶ [OK] をクリック

#### Windows Vista/7/Server 2008

[スタート]▶[プログラムとファイルの検索]または [検索の開始]に「D:¥MInst.exe|\*と入力 ▶ キーボードの[ENTER]キー

#### Windows 8/Server 2012

画面の左下隅を右クリック▶[ファイル名を指定して実行]▶ [D:¥MInst.exe|\*と入力 ▶ [OK] をクリック

\*ここではCD-ROM/DVD-ROMドライブを「D:」としています。

#### ■ [自動再生] が表示されたときは

[MInst.exeの実行]をクリックする。

#### ■詳しく知りたいときは

インストールや接続設定について詳しく知りたいときは、「プリンタードライバーインストール ガイド」をご覧ください。

1. 上の画面で 「マニュアル] をクリックする

2. [ プリンタードライバーインストールガイド] をクリックする

 $\begin{array}{c}\n\cdot & \cdot \\
\cdot & \cdot \\
\cdot & \cdot\n\end{array}$ プリンターの

準備をしよう

プリンターの準備をしよう

### 6 インストールの結果を確認する

インストールが完了すると、プリンターフォルダーにアイコンが追加されます。

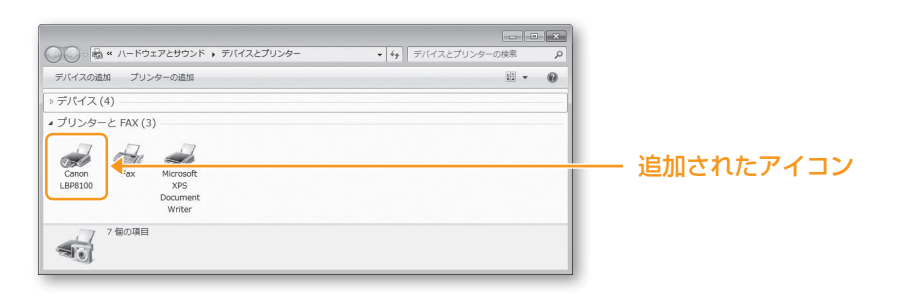

#### 最新版をチェックしよう

プリンタードライバー、マニュアルの最新版はキヤノンのホームページからダウンロードすること ができます。CD-ROM / DVD-ROMに収録されているドライバーがお使いのパソコンのOSに対応し ていない場合などにもダウンロードしてお使いください。

#### 電子マニュアルを開く

ドライバーと一緒に電子マニュアルもインストールされ、デスクトップにアイコンが表示されます。 ダブルクリックすると電子マニュアルが開きます。

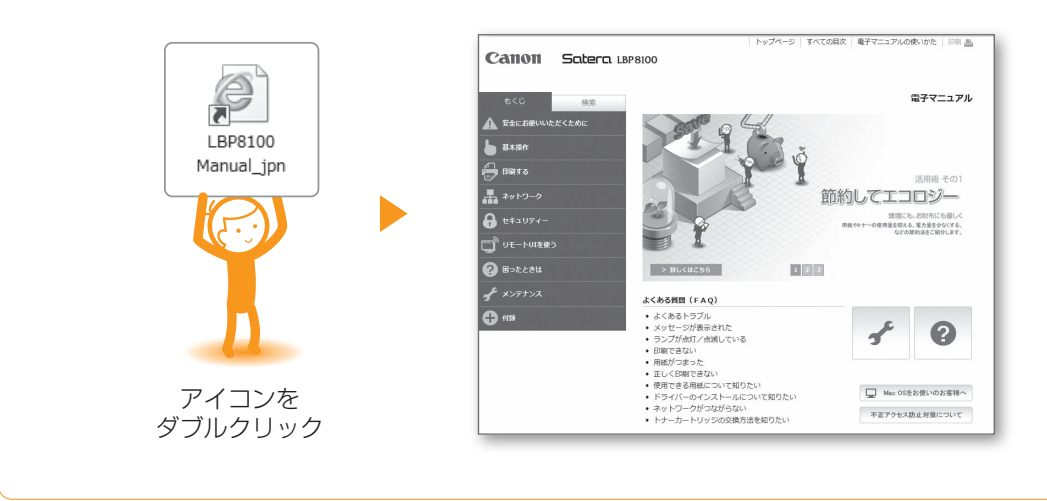

ランプとキーの機能

プリンター本体のランプとキーの機能について説明します。

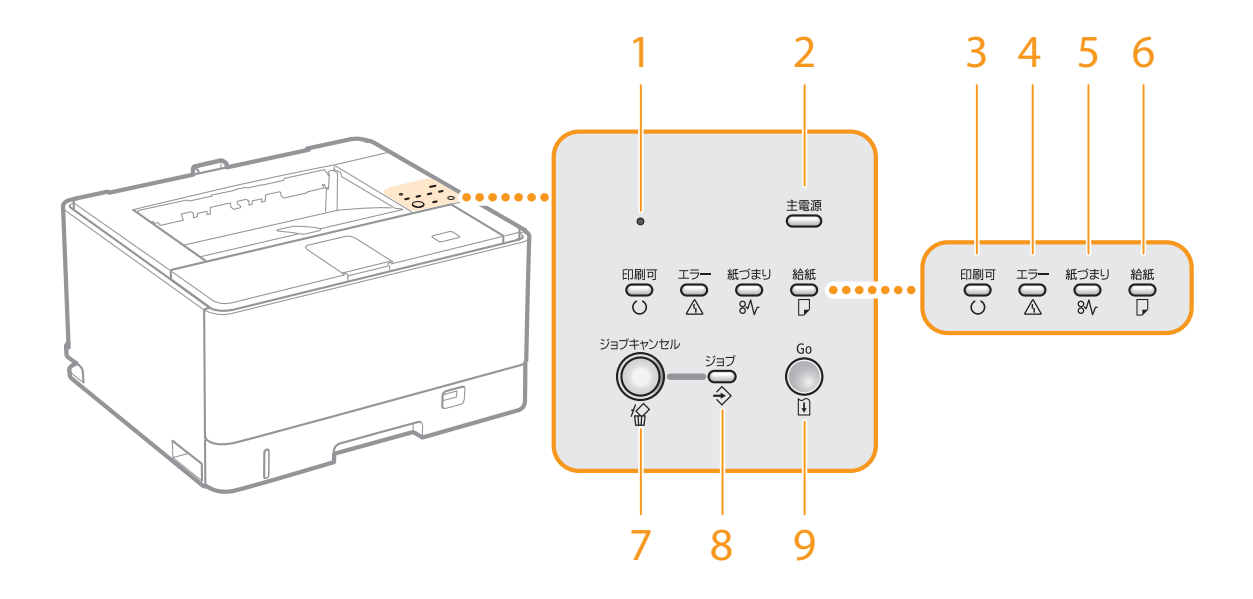

#### 1 リセットボタン

このボタンを押しながら電源を入れると、シス テム管理設定を初期化することができます。

#### 2[主電源]ランプ

電源が入っているときに点灯します。

#### 3[印刷可]ランプ

印刷可能な状態のときに点灯、準備中のときに 点滅します。

#### 4[エラー]ランプ

何らかのエラーが発生したときに点灯/点滅し ます。

#### 5[紙づまり]ランプ

紙づまりが発生したときに点滅します。

#### 6[給紙]ランプ

用紙がないときや用紙を正しく給紙できない ときに点滅します。用紙を正しくセットしな おしてください。

#### 7[ジョブキャンセル]キー

印刷を中止するときに押します。

#### 8[ジョブ]ランプ

印刷中や待機中などに点灯、印刷を中止した ときに点滅します。

#### 9[**Go**]キー

印刷を継続できるエラーが発生したときに キーが点滅します。キーを押すと、エラーを 解除して印刷を再開することができます。 なお、印刷可能な状態のときにキーを長押し (3秒間)すると、ネットワークに関する設定 リストがプリントされます。

の機能 ファンス しゅうしょう

の機能をランプとキー

 $\begin{array}{c}\n\cdot & \cdot \\
\cdot & \cdot \\
\cdot & \cdot\n\end{array}$ プリンターの

準備をしよう

# 用紙をセットする

普段よく使う用紙は、給紙カセットにセットしてください。給紙カセットにセットされていない用紙を一時的 に使うときは手差しトレイにセットしてください。

### 給紙カセットにセットする

用紙サイズによってセットする向きが異なります。また、本体の給紙カセットの場合は、カセットの長さを 調節する必要があります。

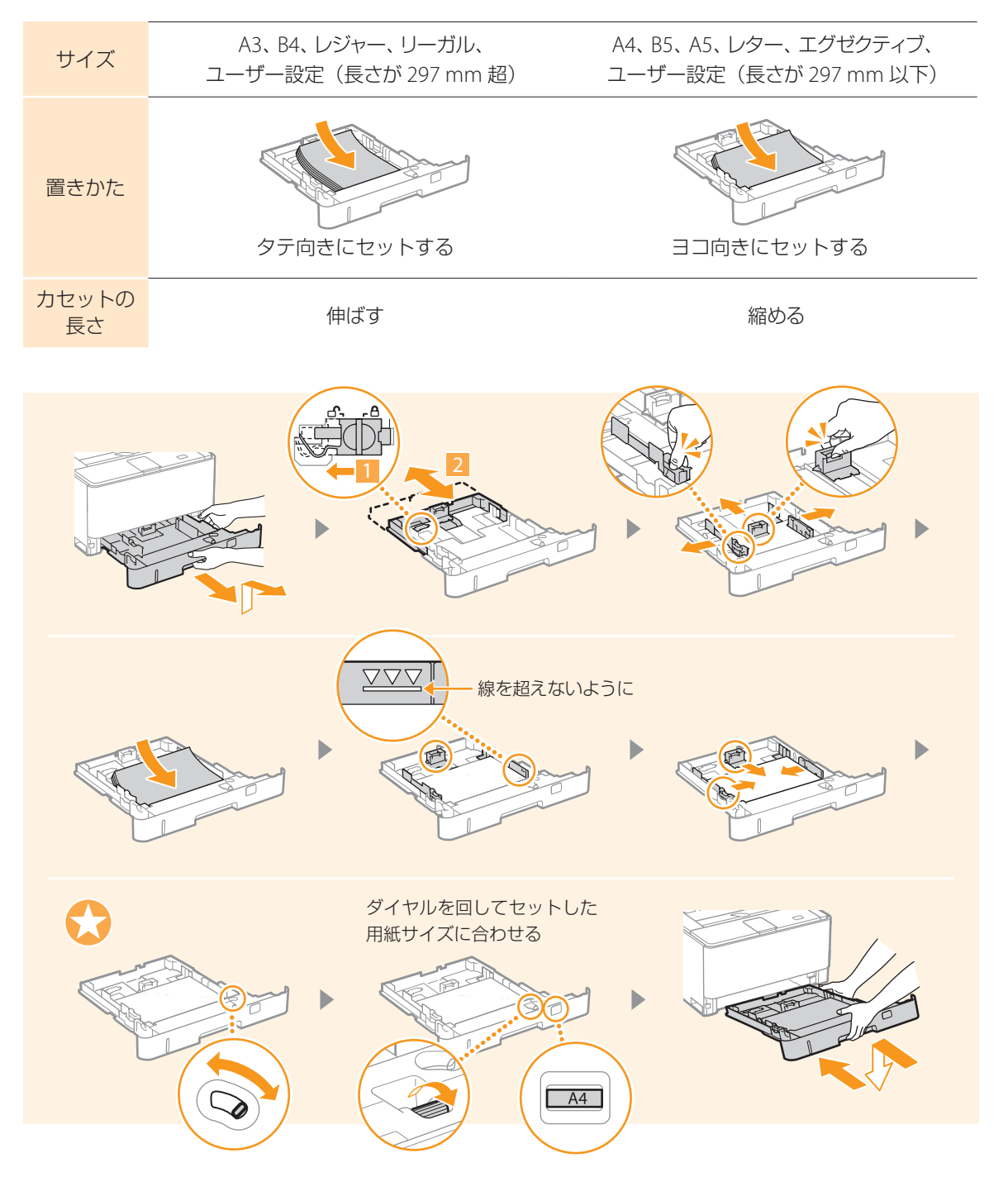

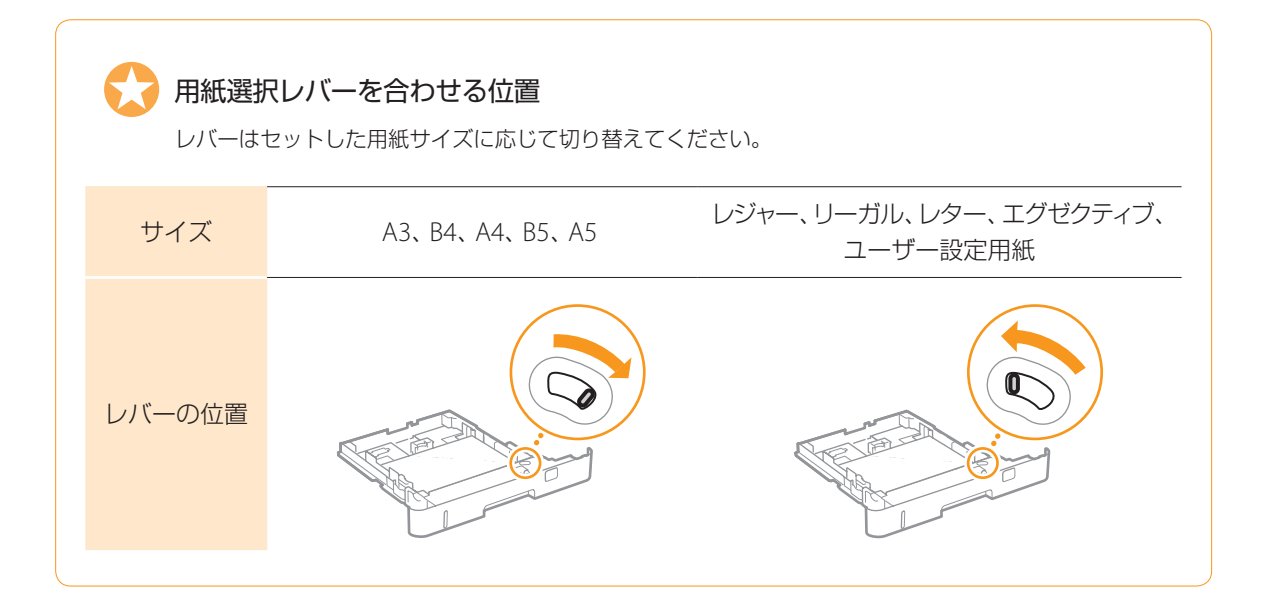

#### セットした用紙の設定をする

給紙カセットにセットした用紙に合わせて、プリンターステータスウィンドウで用紙に関する設定 を行う必要があります。セットした用紙と設定が一致していないと、正しく印刷できないだけで なく、紙づまりや印刷不良の原因となります。

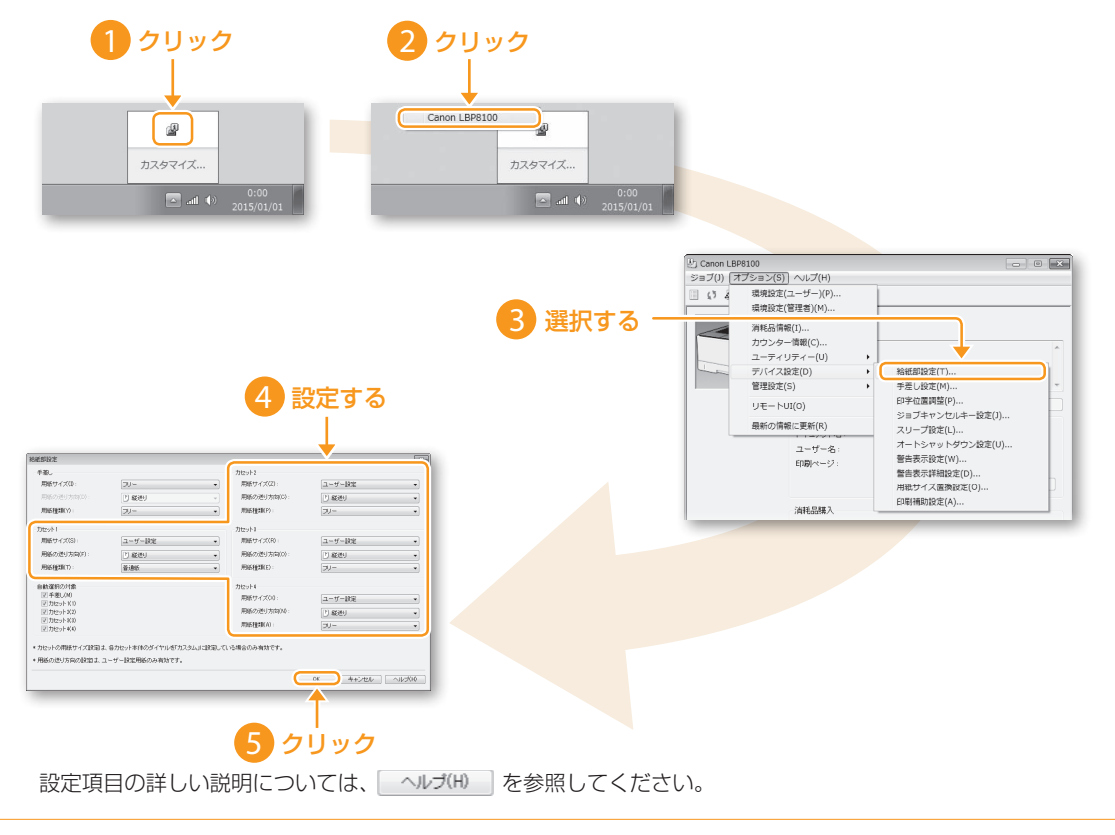

### 用紙をセットする

### 手差しトレイにセットする

セットする用紙サイズによって用紙をセットする向きが異なります。

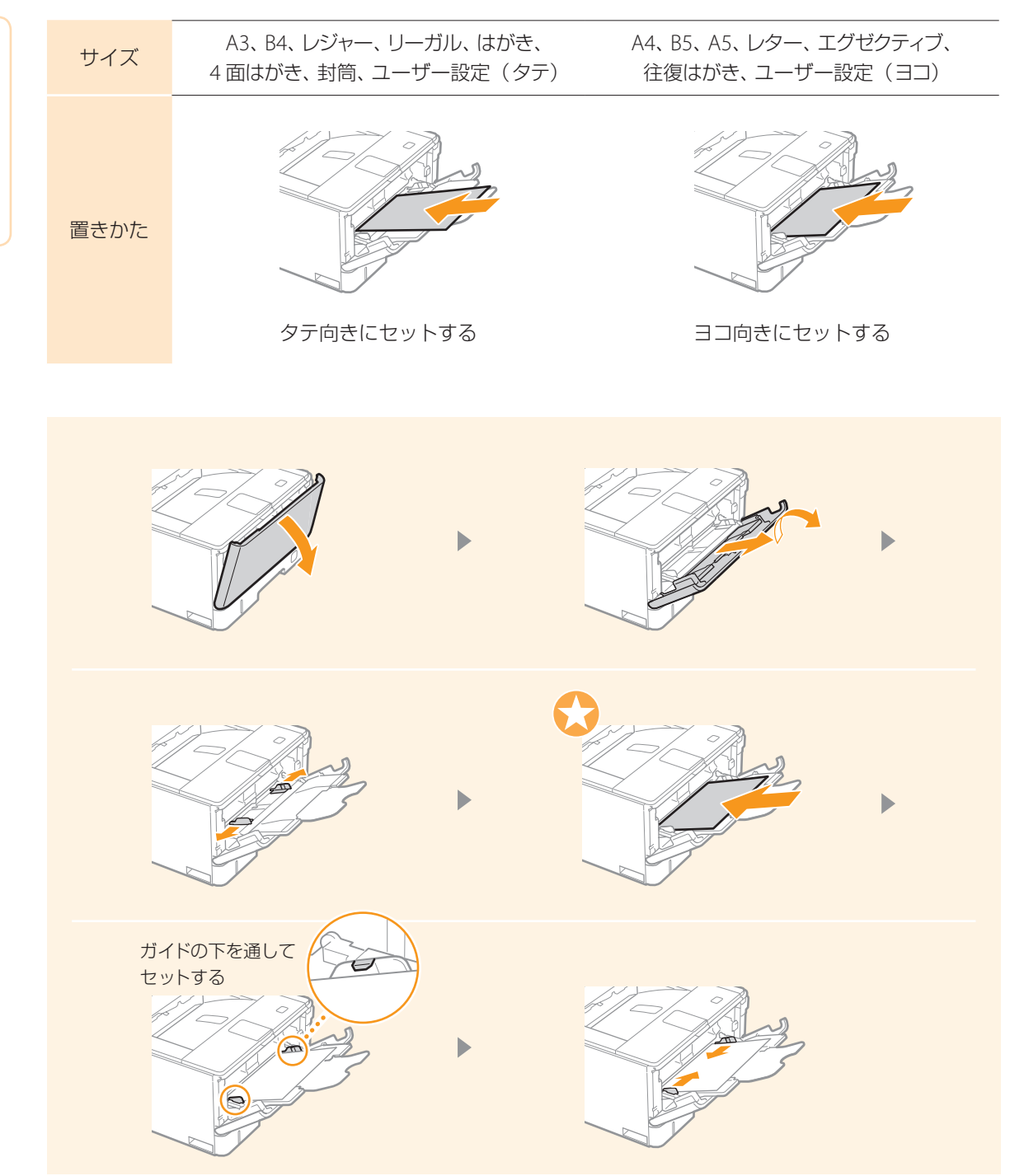

. . . . . . . . . . . . .

こんなときは こんない こうしゃ しゅうしゅう しゅうしゅう しゅうしゅう しゅうしゅう しゅうしゅう しゅうしゅうしゅう しゅうしゅうしゅうしゅうしゅうしゅうしゅうしゅうしゅうしゅうしゅうしゅうしゃ

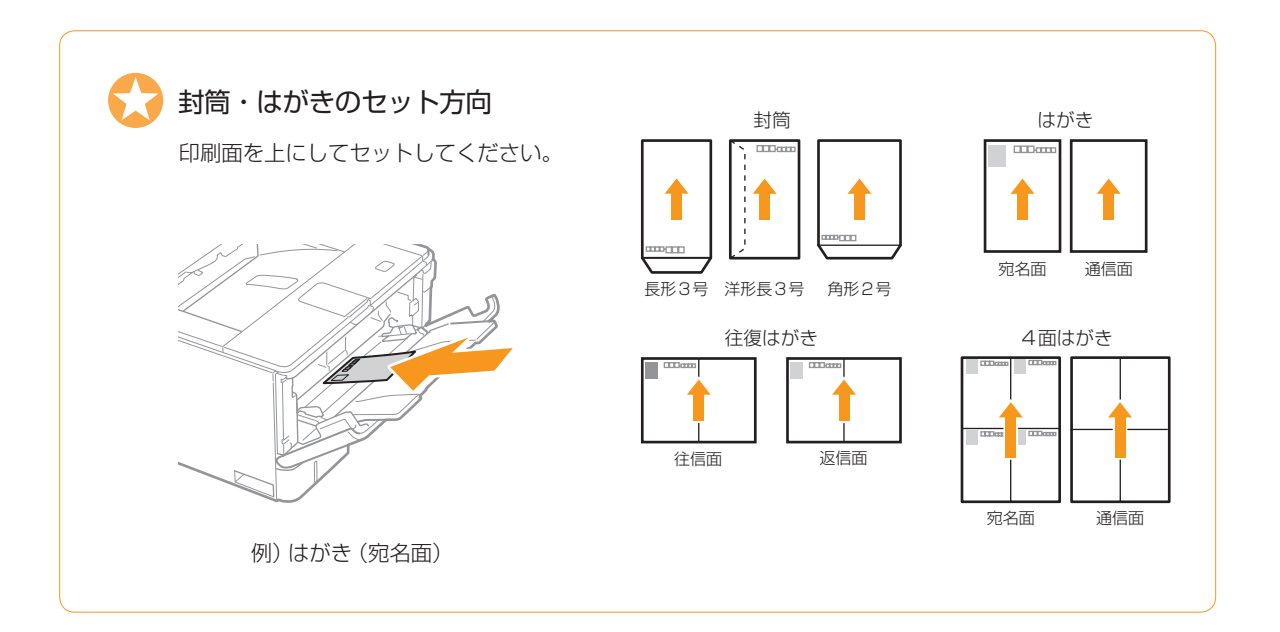

#### セットした用紙の設定をする

**\*\*\*\*\*\*\*\*\*\*\*\*\*\*\*** 

手差しトレイにセットした用紙に合わせて、プリンターステータスウィンドウで用紙に関する設定 を行う必要があります。セットした用紙と設定が一致していないと、正しく印刷できないだけで なく、紙づまりや印刷不良の原因となります。

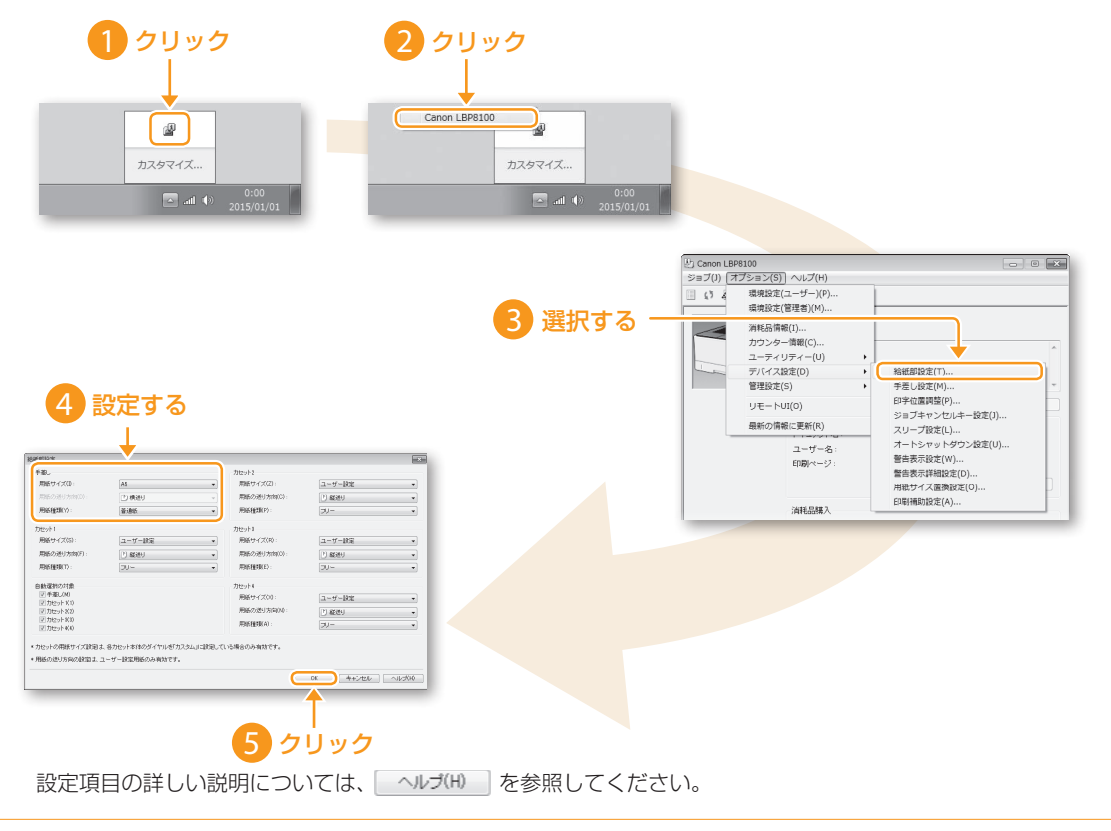

# 用紙がつまったときは

プリンターに用紙がつまると[紙づまり]ランプが点滅し、パソコン画面にプリンターステータスウィンドウ が表示されます。

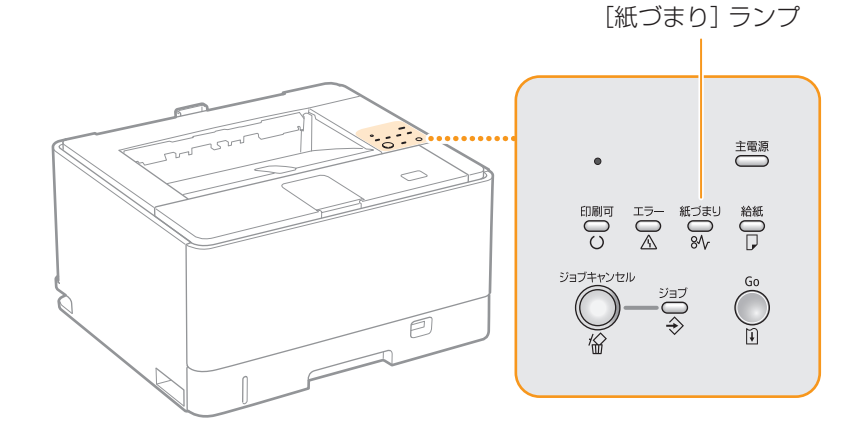

#### プリンターステータスウィンドウ

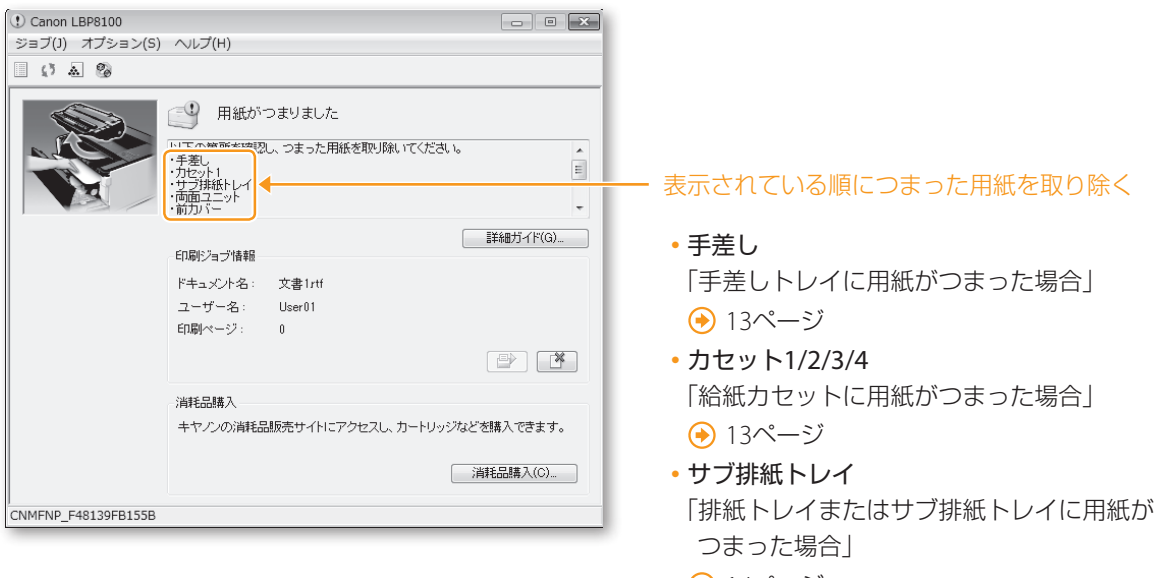

- 14ページ
- �両面ユニット 「オプションの両面ユニットに用紙が つまった場合」
	- → 15ページ
- �前カバー 「前カバー内部に用紙がつまった場合」 15ページ
- → メッセージが消えたら印刷可能です!

### つまった用紙を取り除く

手差しトレイに用紙がつまった場合

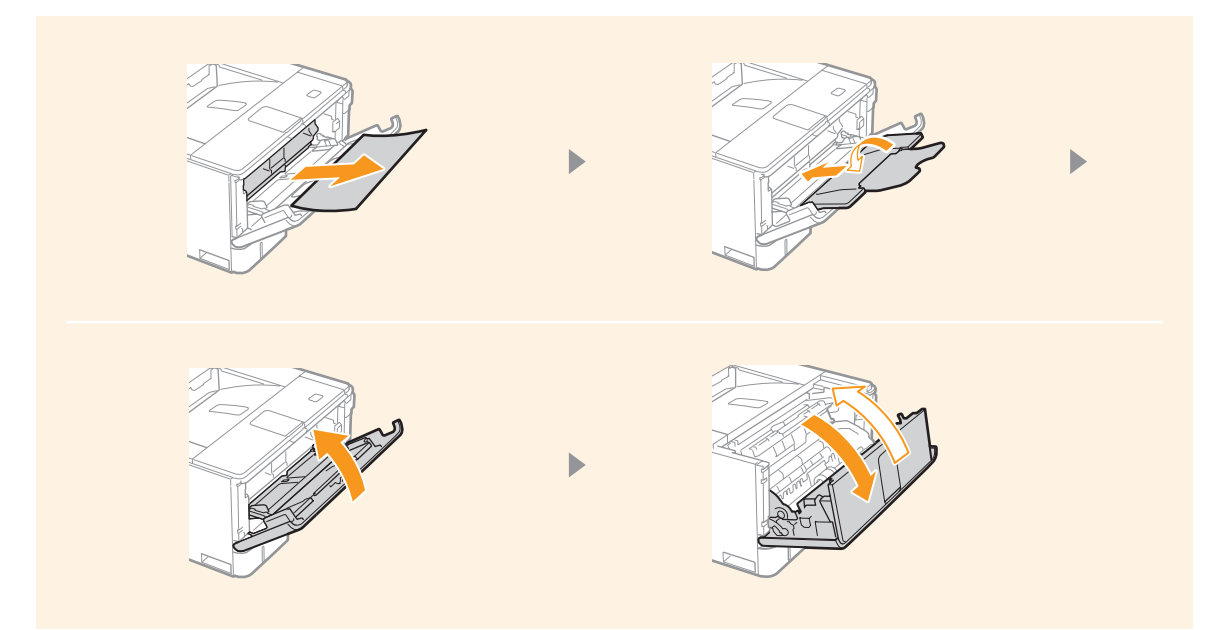

給紙カセットに用紙がつまった場合

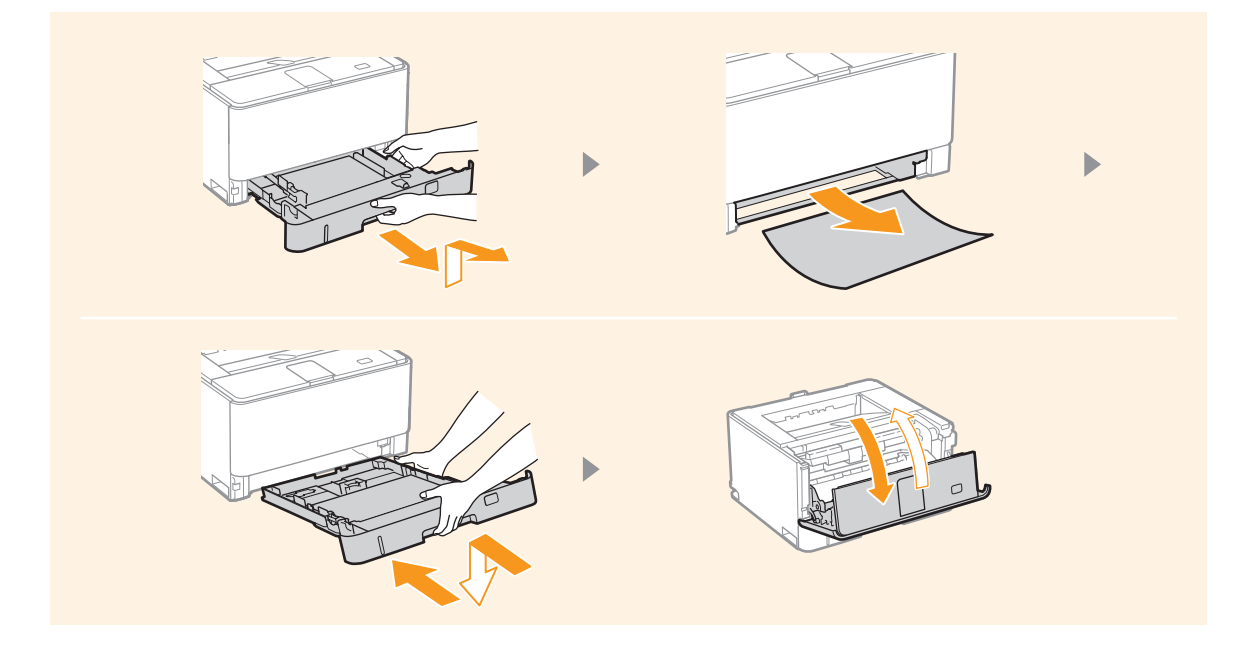

### 用紙がつまったときは

#### 排紙トレイまたはサブ排紙トレイに用紙がつまった場合

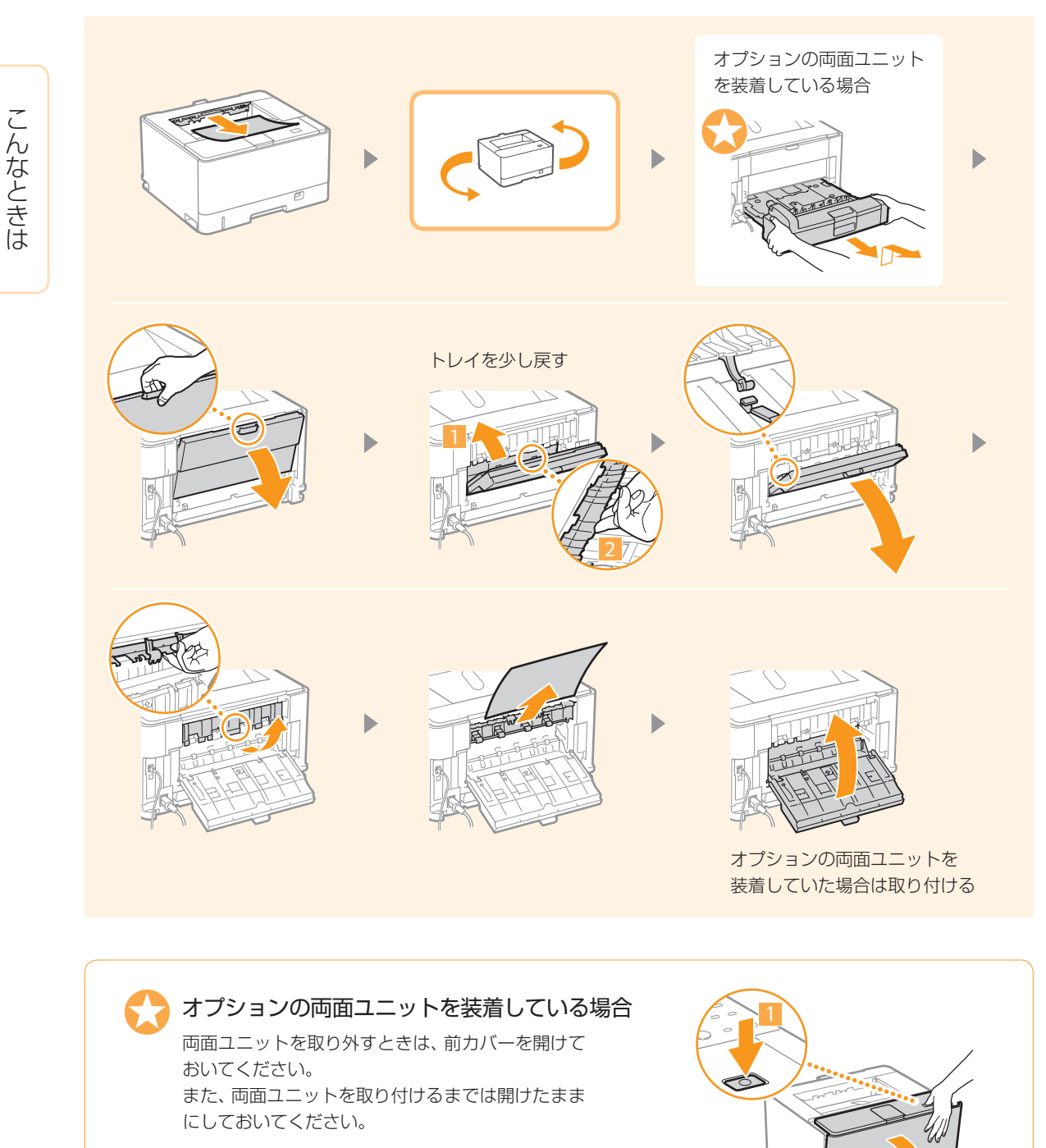

2

オプションの両面ユニットに用紙がつまった場合

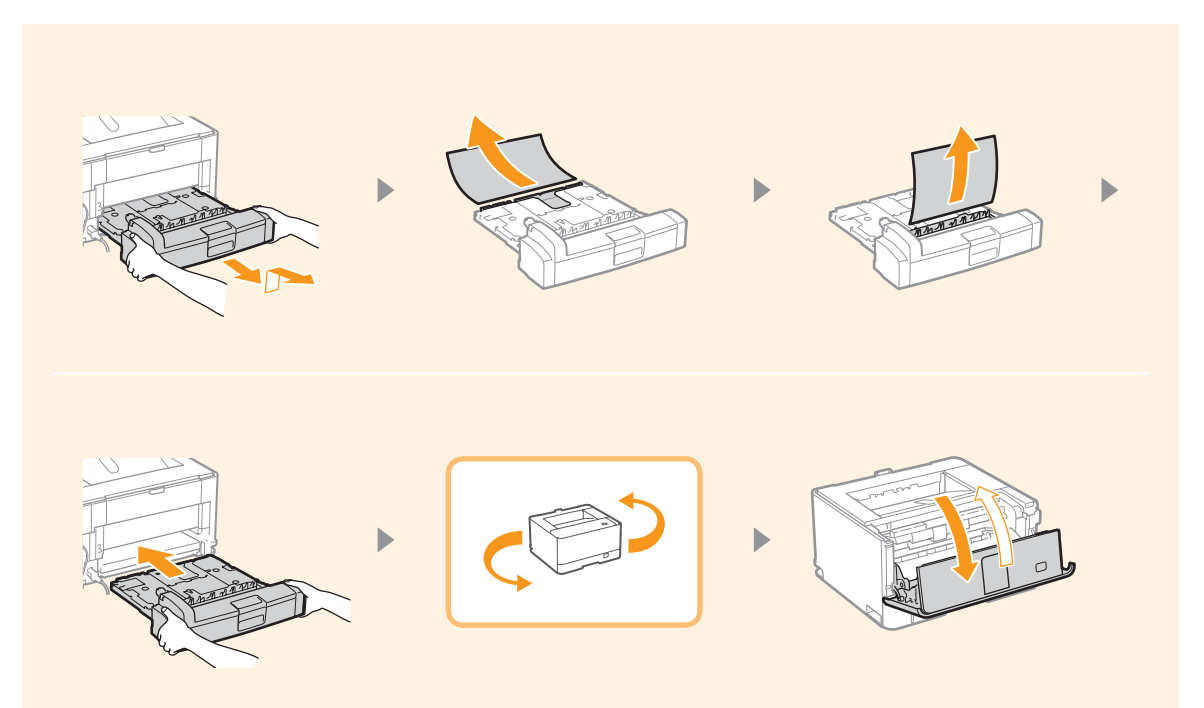

前カバー内部に用紙がつまった場合

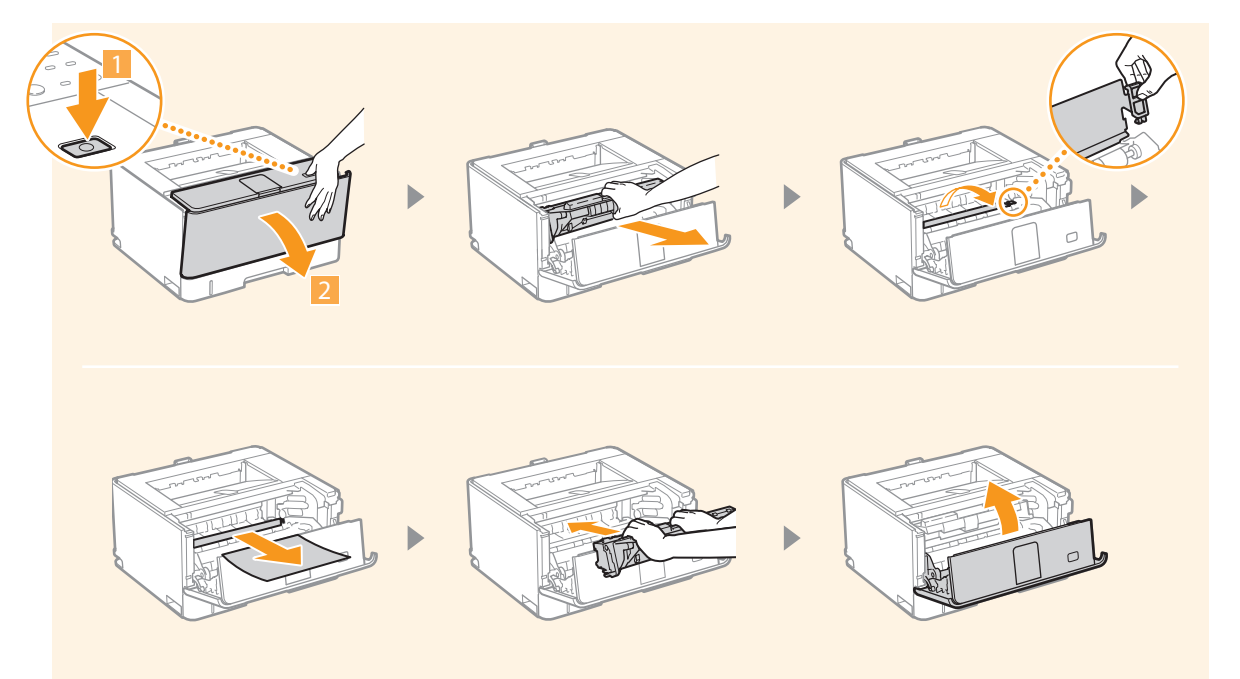

. . . . . . . . . . . . .

# トナーカートリッジを交換するときは

 次の手順で新しいトナーカートリッジと交換してください。 交換用トナーカートリッジは以下のいずれかをお求めください。

- � Canon Cartridge 533(キヤノントナーカートリッジ 533)
- ことに Canon Cartridge 533 H(キヤノントナーカートリッジ 533 H)<br>んな<br>ききま

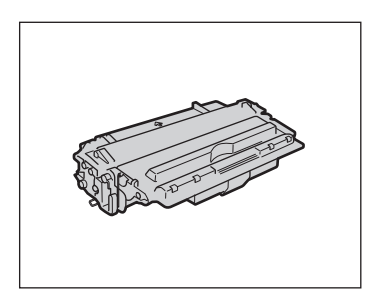

### カートリッジを交換する

古いカートリッジを取り外し、新しいカートリッジを取り付けます。

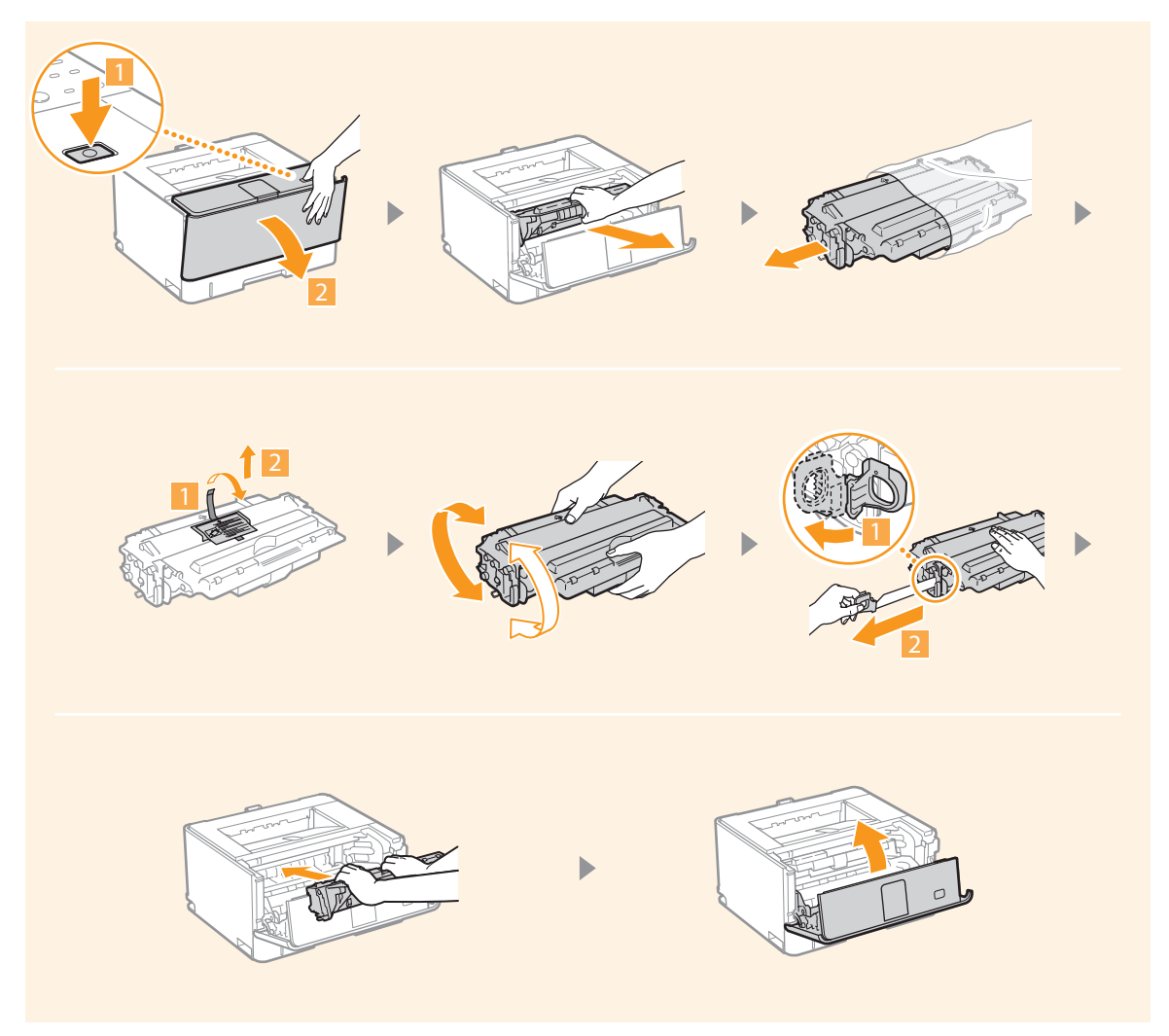

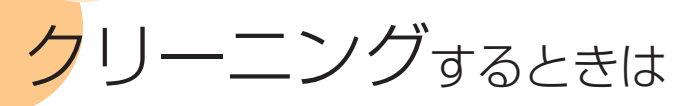

印刷した用紙に汚れが付くときや印刷品質が低下したときは、次の手順でクリーニングを実行してください。

. . . . . . . . . . . . . . . .

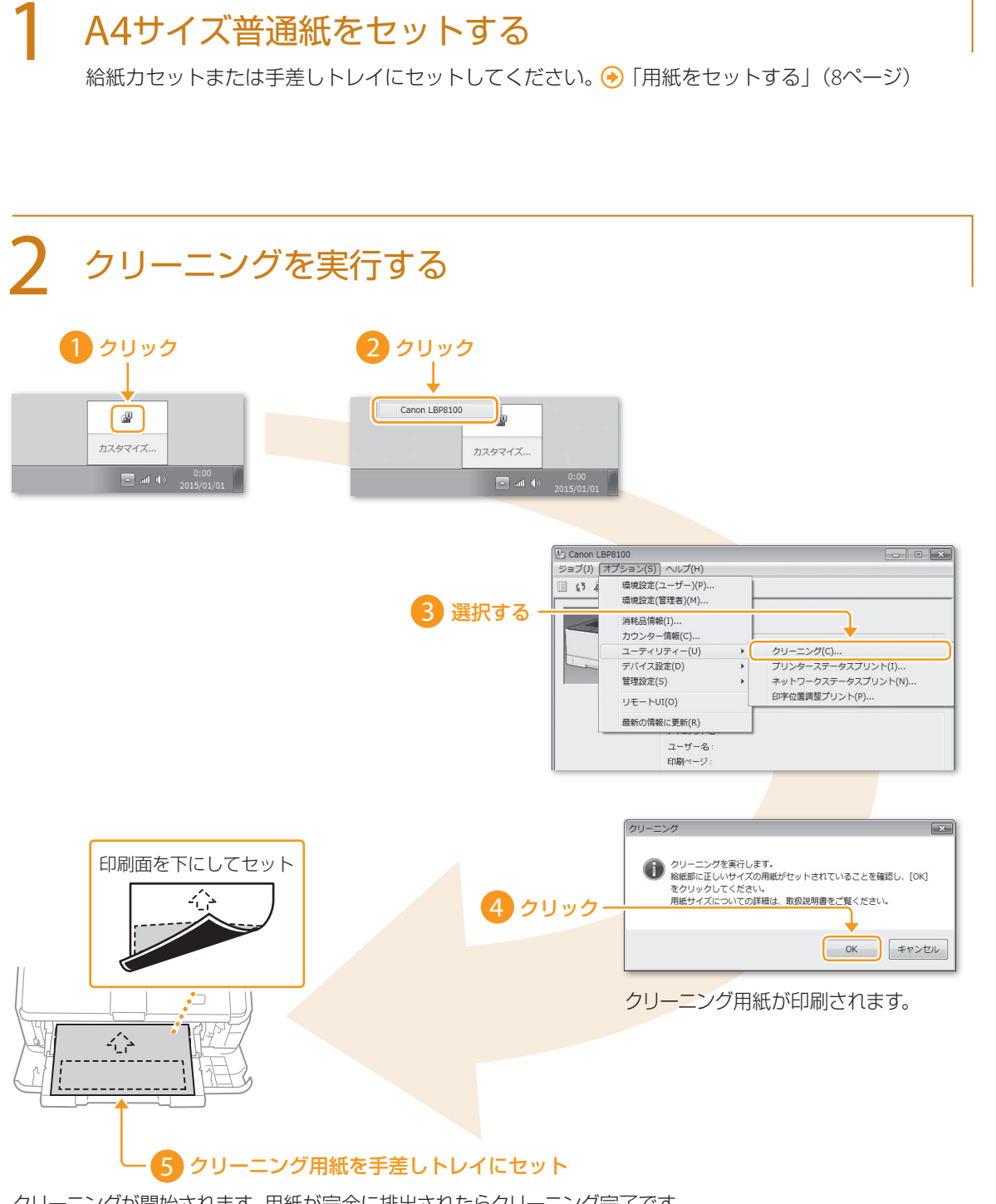

クリーニングが開始されます。用紙が完全に排出されたらクリーニング完了です。

さんじょう クリーニング

するときはクリーニング

トナー

するときはトナーを交換

# お役立ち情報

### デスクに居ながらプリンターを管理する(リモートUI)

パソコンでウェブブラウザーを起動 ▶ アドレス 欄に「http://<本機のIPアドレス>/」と入力 ▶ キーボードの[ENTER]キーを押す。

この画面から待機中の文書を確認したり、–––– 本体の状況を確認したりすることができます。

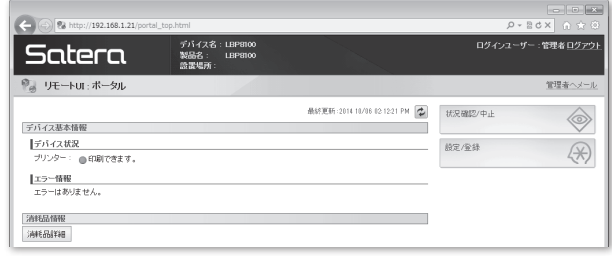

### 故障かなと思ったらここを確認!

解決しないときは電子マニュアル (HTMLマニュアル)か、O&A検索をご覧ください。 Q&A検索 ▶ http://cweb.canon.jp/e-support/index.html

・電源は入っていますか? ・・・・・・・・・・・・電源コードは接続されていますか? [主電源]ランプが消灯していたら、電源スイッチを押す。 主電源 給組 電源スイッチ・プリンターステータスウィンドウにメッセージが表示されていませんか? トラブルが発生するとメッセージが表示されます。

#### 商標について

- � Apple、AppleTalk、EtherTalk、LocalTalk、Mac、Mac OS、Safariは米国およびその他の国で登録されている Apple Inc. の商標です。
- � Microsoft、Windows、Windows Vista および Windows Serverは、米国Microsoft Corporationの、米国およびその他の国における登 録商標または商標です。
- �その他、本書中の社名や商品名は、各社の登録商標または商標です。

# 安全にお使いいただくために

本書は設置と電源についての説明書です。必ず、電子マニュアル(HTMLマニュアル)で記載されている「安全 にお使いいただくために | もお読みください。

取り扱いを誤った場合に、死亡または重傷を負う恐れのある警告事項が書かれています。安全に使用していただくために、 ▲警告 必ずこの警告事項をお守りください。

取り扱いを誤った場合に、傷害を負う恐れのある注意事項が書かれています。安全に使用していただくために、必ずこの注 ▲注意 意事項をお守りください。

#### ■ 設置について

#### ▲警告

#### 火災や感電の原因となる場所には設置しない

- 通気口をふさぐ恐れのある場所 (壁の近く、ベッド、ソファー、毛足の長いじゅうたんの上など)
- 湿気やホコリの多い場所 • 屋外や直射日光の当たる場所
- 
- �高温になる場所
- 火気のある場所
- アルコール、シンナーなどの引火性溶剤の近く

#### その他の警告

- �本機の接続部には、定められたもの以外は接続しないでくださ い。火災や感電の原因になることがあります。
- アクヤサリーなどの金属や、液体の入った容器を本機の上に置 かないでください。異物が内部の電気部品などに接触すると、 火災や感電の原因になることがあります。
- オプション品を取り付けたり、取り外したりする場合は、電源を切 り、電源プラグを抜き、インターフェイスケーブルと電源コードを 取り外してください。電源コードやインターフェイスケーブルが傷 つくと、火災や感電の原因になることがあります。
- �万一、本機の内部に異物が入った場合は、電源プラグをコンセン トから抜き、お買い求めの販売店にご連絡ください。

#### ▲注意

#### 次のような場所には設置しない

落ちたり倒れたりして、けがの原因になることがあります。

- �不安定な場所
- �振動のある場所

#### その他の注意

- �本機を持ち運ぶときは、マニュアルの指示に従って正しく持って ください。誤った持ち方をすると、落とすなどして、けがの原因 になることがあります。
- �本機を設置する場合は、床面や壁、給紙カセットとの間などに手 を挟まないように、ゆっくりと慎重に行ってください。手などを挟 むと、けがの原因になることがあります。

#### ■ 電源について

#### ▲警告

- �表示以外の電源電圧で使用しないでください。火災や感電の原 因になることがあります。
- �付属の電源コード以外は使用しないでください。火災や感電の 原因になることがあります。
- �付属の電源コードは本機専用です。他の機器に使用しないでく ださい。
- �電源コードを傷つける、加工する、引っ張る、無理に曲げる、な どの行為はしないでください。また、電源コードに重いものをの せないでください。火災や感電の原因になることがあります。
- •濡れた手で電源プラグを抜き差ししないでください。感電の原 因になることがあります。
- �タコ足配線をしたり、延長コードを使用したりしないでください。 火災や感電の原因になることがあります。
- �電源コードを束ねたり、結んだりしないでください。火災や感電 の原因になることがあります。
- �電源プラグはコンセントの奥までしっかりと差し込んでください。 電源プラグがしっかり差し込まれていないと、火災や感電の原因 になることがあります。
- �雷が発生したときは、電源プラグをコンセントから抜いてくださ い。火災、感電、故障の原因になることがあります。

#### アース線を接続してください

- �コンセントのアース線端子に、アース線を接続してください。 アース線を接続していないと、万一漏電した場合に感電の恐れ があります。コンセントにアース線専用端子がない場合は、接地 工事(D種)が行われているアース線端子に接続してください。
- �アース線を接続する場合は、必ず電源プラグをコンセントに接続 する前に行ってください。また、アース線を取り外す場合は、必 ず電源プラグをコンセントから抜いて行ってください。

#### 次の場所にはアース線を絶対に接続しない

- �水道管:配管の一部がプラスティックの場合、アースの役目を果 たしません。ただし、水道局がアース対象物として許可した水道 管には接続できます。
- �ガス管:ガス爆発や火災の原因になることがあります。
- �電話線のアースや避雷針:落雷のときに大きな電流が流れ、火 災や感電の原因になることがあります。

#### ▲注意

�非常時にすぐ電源プラグが抜けるよう、本機をコンセントの近く

#### お問い合わせは

まず、電子マニュアルを参照してください。それでも問題が 解決しない場合、または点検が必要と考えられる場合にご 連絡ください。

お客様相談センター

### **050-555-90061**

(全国共通)

平日 9:00 ~ 18:00 /土曜日 9:00 ~ 17:00 (1 月1 日~ 1 月3 日を除く)

- ※ 上記番号をご利用できない場合は043-211-9627をご 利用ください。IP電話をご利用の場合、プロバイダーの サービスによってはつながらないことがあります。
- ※ 受付時間は予告なく変更する場合がありますのであら かじめご了承ください。

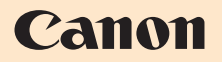

キヤノン株式会社/キヤノンマーケティングジャパン株式会社 〒108-8011 東京都港区港南 2-16-6

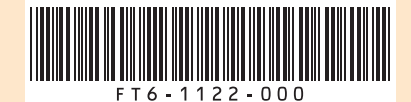